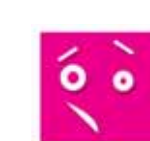

# Training per principianti

# **RAPPRESENTAZIONE DEI DATI**

Questa lezione vi insegna a implementare codice in LabVIEW utilizzando strutture iterative come While Loop e For Loop, la visualizzazione grafica dei vostri dati e l'assunzione di decisioni nel vostro codice usando strutture Case

**12**

**abV** 

Avete già usato chart e graph per rappresentare dati semplici. Questa lezione fornisce maggiori informazioni sull'uso e la personalizzazione di chart e graph.

# **WAVEFORM CHART**

Il waveform chart è un tipo speciale di indicatore numerico che visualizza una o piu tracce di dati acquisiti tipicamente ad una frequenza costante. I waveform chart possono visualizzare tracce singole o multiple. La figura 1 mostra gli elementi di un waveform chart multitraccia. Sono visualizzate due tracce: Raw Data e Running Avg. Potete configurare in che modo il chart si aggiorna per mostrare nuovi dati.

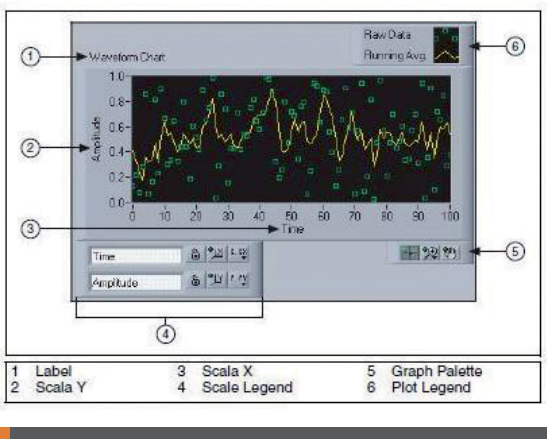

Figura 1 Waveform Chart

continuo scorrendo da sinistra a destra attraverso il chart con i dati vecchi sulla sinistra e i dati nuovi sulla destra. Uno strip chart è simile a un registratore a carta strip chart. **Strip Chart** è la modalità di update di default.

**• Scope Chart -** Mostra un elemento, quale un impulso o un'onda, che scorre attraverso il chart da sinistra a destra. Per ogni nuovo valore, il chart rappresenta il valore alla destra dell'ultimo valore. Quando la traccia raggiunge il bordo destro dell'area di rappresentazione, LabVIEW cancella la traccia e inizia a tracciare di nuovo dal bordo sinistro. La visualizzazione del tracciato di uno scope chart è simile a un oscilloscopio.

**• Sweep Chart -** Lavora in modo simile ad uno scope chart tranne che esso mostra i valori vecchi sulla destra e i nuovi sulla sinistra separati da una linea verticale. In uno sweep chart LabVIEW non cancella la traccia quando essa raggiunge il bordo destro dell'area di rappresentazione. Uno sweep chart è simile a un display ECG.

La figura 2 mostra un esempio di ogni modalità chart update. Scope chart e Sweep chart hanno visualizzazioni dei tracciati simili ad un oscilloscopio. Poiché ritracciare un grafico richiede meno overhead, Scope chart e Sweep chart visualizzano i grafici molto più velocemente dello Strip chart.

Cliccate con il tasto destro sul chart e selezionate **Advanced»Update Mode** dal menu rapido per impostare la modalità chart update. Il chart utilizza le seguenti modalità di visualizzazione dei dati:

**• Strip Chart -** Mostra i dati in fase di esecuzione in modo

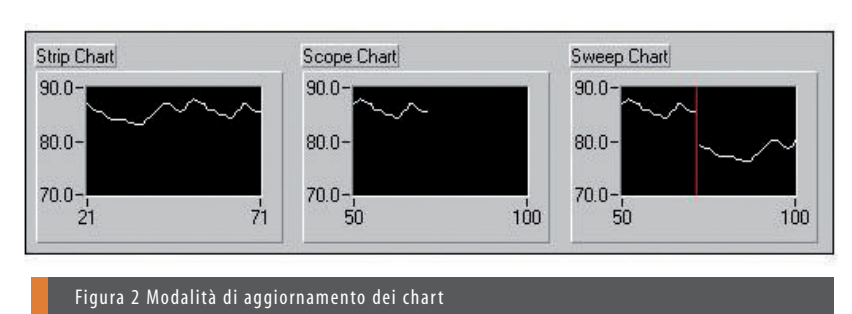

## **CONNESSIONE DEI CHART**

Potete connettere un'uscita scalare direttamente a un waveform chart.

Il terminale del waveform chart mostrato nella figura 3 si adatta al tipo di dato in ingresso.

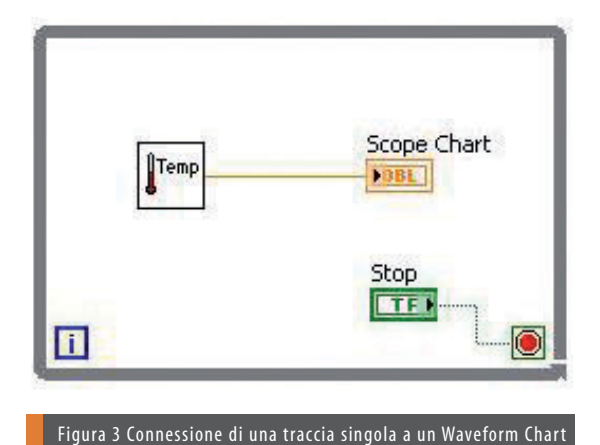

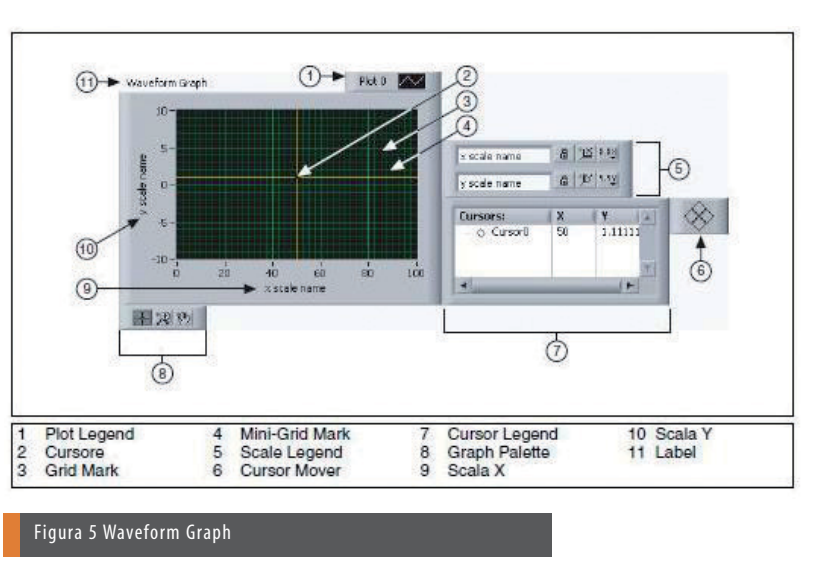

I waveform chart possono visualizzare tracce multiple insieme usando la funzione Bundle situata sulla palette **Cluster, Class & Variant**. Nella figura 4, la funzione Bundle riunisce le uscite dei tre VI da rappresentare sul waveform chart.

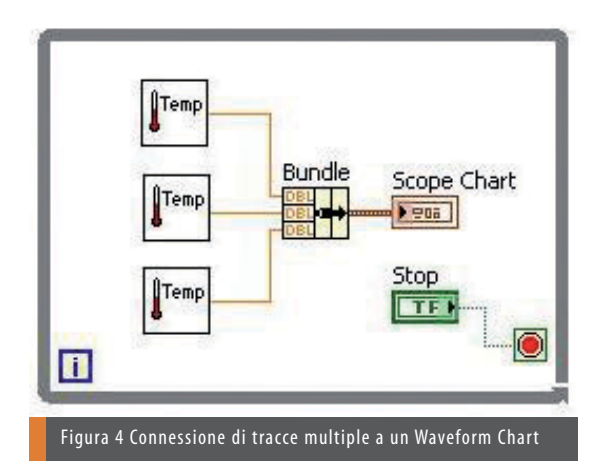

Il terminale del waveform chart cambia per accordarsi con l'uscita della funzione Bundle. Per aggiungere più tracce, usate lo strumento Positioning per ridimensionare la funzione Bundle. Fate riferimento alla lezione Aggregazione dei dati per maggiori informazioni sulla funzione Bundle.

## **WAVEFORM GRAPH**

I VI con un graph generalmente immagazzinano i dati in un array e poi rappresentano i dati nel graph. La figura 5 mostra gli elementi di un graph.

I graph localizzati sulla palette **Graph Indicators** includono il waveform graph e lo XY graph. Il waveform graph rappresenta solo funzioni a valore singolo, come in  $y = f(x)$ , con punti uniformemente distribuiti lungo l'asse x, come forme d'onda tempo-varianti acquisite.

Gli XY graph visualizzano qualsiasi insieme di punti, uniformemente campionati o meno.

Ridimensionate la legenda della rappresentazione per visualizzare tracce multiple. Usate tracce multiple per risparmiare spazio sul pannello frontale e per fare comparazioni tra rappresentazioni. Gli XY e i waveform graph si adattano automaticamente a tracce multiple.

## **WAVEFORM GRAPH A TRACCIA SINGOLA**

Il waveform graph accetta diversi tipi di dati per waveform graph a traccia singola. Il graph accetta un singolo array di valori, interpreta i dati come punti sul graph e incrementa l'indice x di uno partendo da  $x = 0$ . Il graph accetta un cluster di un valore x iniziale, un delta x e un array di dati y. Il graph accetta inoltre il tipo di dati waveform, che trasmette i dati, il tempo di start e il delta t di una waveform. Fate riferimento al VI Waveform Graph in lab-

view\examples\general\graphs\gengraph.llb per avere degli esempi di tipi di dato che un waveform graph accetta.

## **WAVEFORM GRAPH A TRACCIA MULTIPLA**

Il waveform graph accetta diversi tipi di dato per la visualizzazione di tracce multiple. Il waveform graph accetta array 2D di valori, dove ogni riga dell'array rappresenta una traccia singola. Il graph interpreta i dati come punti sul graph e incrementa l'indice x di uno partendo da  $x = 0$ .

Collegate un tipo di dati array 2D al graph, cliccate con il tasto destro sul graph e selezionate **Transpose Array** dal menù rapido per trattare ogni colonna dell'array come una traccia. Questo è particolarmente utile quando campionate canali multipli con un dispositivo DAQ perché il dispositivo può restituire i dati come array 2D in cui ogni canale è memorizzato in una colonna separata.

Fate riferimento a (Y) Multi Plot 1 graph nel VI Waveform Graph in labview\examples\general\graphs\gengraph.llb per avere un esempio di un graph che accetta questo tipo di dati.

Il waveform graph accetta anche un cluster composto da un valore x iniziale, un valore delta x e un array 2D di dati y. Il graph interpreta i dati y come punti sul graph e incrementa l'indice x di delta x, partendo dal valore iniziale x. Questo tipo di dati è utile per visualizzare segnali multipli che sono campionati allo stesso rate costante. Fate riferimento a (Xo = 10,  $dX = 2$ , Y) Multi Plot 2 graph nel VI Waveform Graph Graph in

labview\examples\general\graphs\gengraph.llb per avere un esempio di un graph che accetta questo tipo di dati.

Il waveform graph accetta anche un plot array in cui l'array contiene dei cluster. Ciascun cluster contiene un array 1D che contiene i dati y. L'array interno descrive i punti in una traccia e l'array esterno ha un cluster per ciascuna traccia. Il seguente pannello frontale mostra questo array del cluster y.

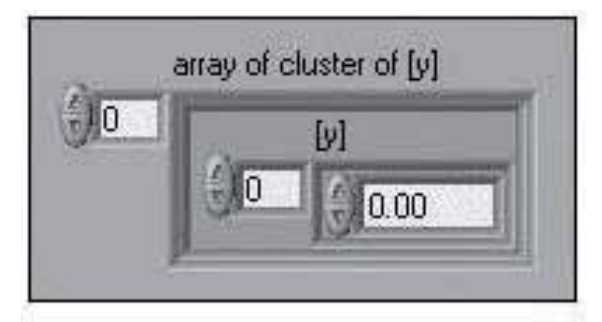

Usate un plot array invece di un array 2D se il numero degli elementi in ogni traccia è diverso. Per esempio, quando campionate i dati da parecchi canali utilizzando differenti intervalli di tempo per ogni canale, usate questa struttura di dati invece di un array 2D perché ogni riga di un array 2D deve avere lo stesso numero di elementi.

Il numero di elementi negli array interni di un array di cluster può variare. Fate riferimento a (Y) Multi Plot 2 graph nel VI Waveform Graph in labview\examples\general\graphs\gengraph.llb per avere un esempio di un graph che accetta questo tipo di dati.

Il waveform graph accetta anche un cluster composto da un valore x iniziale, un valore delta x e un array che contiene cluster. Ogni cluster contiene un array 1D che contiene i dati y. Utilizzate la funzione Bundle per unificare gli array in cluster e la funzione Build Array per organizzare i cluster ottenuti in un array. Potete anche usare la funzione Build Cluster Array, che crea array di cluster che contengono i dati di ingresso che avete specificato. Fate riferimento a (Xo = 10,  $dX = 2$ , Y) Multi Plot 3 graph nel VI Waveform Graph in labview\examples\general\graphs\gengraph.llb per avere un esempio di un graph che accetta questo tipo di dati.

Il waveform graph accetta anche un array di cluster composti da un valore x, un valore delta x e un array di dati y. Questo è il più generico tipo di dato di waveform graph multitraccia perché potete indicare un unico punto di origine e di incremento per la scala x di ciascuna traccia. Fate riferimento a (Xo = 10, dX = 2, Y) Multi Plot 1 graph nel VI Waveform Graph labview\examples\general\graphs\gengraph.llb per avere

un esempio di un graph che accetta questo tipo di dati.

Il waveform graph accetta anche il tipo di dato dinamico che si usa con gli Express VI. Oltre ai dati associati ad un segnale, il tipo di dato dinamico include attributi che danno informazioni sul segnale, come il nome del segnale o la data e l'ora in cui i dati sono stati acquisiti. Gli attributi specificano come appare il segnale sul waveform graph. Quando il tipo di dato dinamico include canali multipli, il graph visualizza una traccia per ogni canale e automaticamente formatta la legenda delle tracce e il time stamp della scala x.

## **XY GRAPH A TRACCIA SINGOLA**

XY graph accetta tre tipi di dati per XY graph a traccia singola. XY graph accetta un cluster che contiene un array x e un array y. Fate riferimento a (X and Y arrays) Single Plot graph nel VI XY Graph in labview\examples\general\graphs\gengraph.llb per avere un esempio di un graph che accetta questo tipo di dato.

XY graph accetta anche un array di punti, dove un punto è un cluster che contiene un valore x e un valore y. Fate riferimento a (Array of Pts) Single Plot graph nel VI XY Graph in labview\examples\general\graphs\gengraph.llb per avere un esempio di un graph che accetta questo tipo di dato.

XY graph accetta anche un array di dati complessi, in cui la parte reale è rappresentata sull'asse x e la parte immaginaria è rappresentata sull'asse y.

#### **XY GRAPH MULTITRACCIA**

XY graph accetta tre tipi di dati per la visualizzazione di rappresentazioni multiple. XY graph accetta un array di plot, dove un plot è un cluster che contiene un array x e un array y. Fate riferimento a (X and Y arrays) Multi Plot graph nel VI XY Graph labview\examples\general\graphs\gengraph.llb per avere un esempio di un graph che accetta questo tipo di dato. XY graph accetta anche un array di cluster di plot, dove un plot è un array di punti. Un punto è un cluster che contiene un valore x e un valore y. Fate riferimento a (Array of Pts) Multi Plot graph nel VI XY Graph in labview\examples\general\graphs\gengraph.llb per avere un esempio di un graph che accetta questo tipo di dato. XY graph accetta anche un array di cluster di plot, dove un plot è un array di dati complessi, in cui la parte reale è rappresentata sull'asse x e la parte immaginaria è rappresentata sull'asse y.

## **STRUTTURE CASE**

Una struttura Case, come mostrato sotto, ha due o più sottodiagrammi, o casi (condizioni).

 $\blacksquare$  True  $\blacktriangledown$ 

E' visibile solo un sottodiagramma alla volta e la struttura esegue un solo caso alla volta. Un valore di ingresso determi-

na quale sottodiagramma deve essere eseguito. La struttura Case è simile a istruzioni switch o a istruzioni if…then…else nei linguaggi di programmazione testuali. L'etichetta del case selector nella parte superiore della struttura Case, come mostrato sotto, contiene al centro il nome del selector value che corrisponde al caso e ai lati le frecce di decremento o incremento.

# $\times$

Cliccate sulle frecce di decremento e incremento per scorrere i casi disponibili. Potete anche cliccare sulla freccia verso il basso accanto al nome del caso e selezionare un caso dal menu a tendina.

Collegate un valore di ingresso, o selettore, al selector terminal, come mostrato più avanti, per determinare quale caso eseguire.

Dovete collegare al selector terminal un numero intero, un valore booleano, una stringa o un valore di tipo enumerated. Potete posizionare il selector terminal dovunque sul lato sinistro della struttura Case. Se il tipo di dati del selector terminal è booleano, la struttura ha un caso TRUE e un caso FALSE.

Se il selector terminal è un intero, una stringa o un valore di tipo enumerated la struttura può avere un numero di condizioni qualsiasi.

Se non specificate un caso di default per la struttura Case per trattare valori fuori range, dovete elencare esplicitamente ogni possibile valore di ingresso.

Per esempio, se il selettore è un numero intero e voi specificate i casi per 1, 2 e 3, dovete specificare un caso di default da eseguire se il valore di ingresso è 4 o qualsiasi altro valore intero non specificato.

**Nota** Non potete specificare un caso di default se collegate un controllo booleano al selettore. Se cliccate con il tasto destro sull'etichetta del case selector, Make This The Default Case non compare nel menù rapido. Usate il controllo booleano TRUE o FALSE per determinare quale case eseguire.

Per convertire una struttura Case in una struttura Stacked Sequence, cliccate con il tasto destro la struttura Case Sequence e selezionate Replace with Stacked Sequence dal menù rapido.

Cliccate con il tasto destro sul bordo della struttura Case per aggiungere, duplicare, rimuovere o riordinare casi e per selezionare un caso di default.

# **Selezione di un Caso**

La figura 6 mostra un VI che usa una struttura Case che esegue un codice diverso a seconda che l'utente selezioni gradi Celsius o Farenheit per le unità di temperatura. Il diagramma a blocchi superiore mostra in primo piano il caso True. Nel diagramma a blocchi centrale, è selezionato il caso False. Per selezionare un caso, inserite il valore nel case selector identifier o usate lo strumento Labeling per modificare i valori. Dopo aver selezionato un altro caso, quel caso compare sul diagramma a blocchi, come mostrato nel diagramma a blocchi inferiore della figura 6.

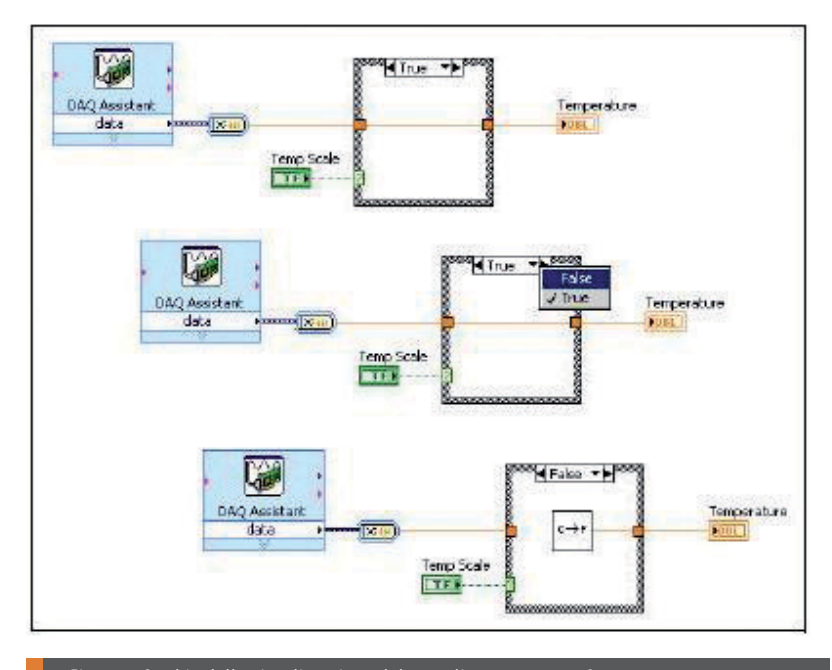

Figura 6 Cambio della visualizzazione del caso di una struttura Case

Se inserite un selector value che non è dello stesso tipo dell'oggetto collegato al selector terminal, il valore compare in rosso. Questo indica che il VI non potrà andare in esecuzione finché non cancellerete o modificherete il valore.

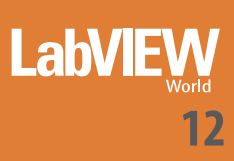

Inoltre, a causa di un possibile errore di arrotondamento legato all'aritmetica in virgola mobile, non potete usare numeri in virgola mobile come case selector value. Se collegate al case selector terminal un valore in virgola mobile, LabVIEW arrotonda il valore al più vicino numero intero pari. Se inserite un valore in virgola mobile nell'etichetta del case selector, il valore compare in rosso per indicare che dovete cancellare o modificare il valore affinché la struttura possa andare in esecuzione.

## **TUNNEL DI INGRESSO E DI USCITA**

Potete creare tunnel di ingresso e di uscita multipli per una struttura Case.

Gli ingressi sono resi disponibili per tutti i casi, ma i casi non devono necessariamente usare ogni ingresso. Invece, dovete definire ogni tunnel di uscita per ciascun caso.

Considerate l'esempio seguente: una struttura Case sul diagramma a blocchi ha un tunnel di uscita, ma in almeno uno dei casi, non c'è valore di uscita collegato al tunnel. Se eseguite questo caso, LabVIEW non sa quale valore restituire in uscita. LabVIEW mostra questo errore lasciando bianco il centro del tunnel. Il caso non collegato potrebbe non essere quello attualmente visibile nel diagramma a blocchi.

Per correggere questo errore, andate al caso o ai casi contenenti il tunnel di uscita non collegato e collegate un'uscita al tunnel. Potete anche cliccare con il tasto destro sul tunnel di uscita e selezionare Use Default If Unwired dal menu rapido per usare per tutti i tunnel non collegati il valore di default per il tipo di dato del tunnel. Quando l'uscita è collegata in modo appropriato per tutti i casi, il tunnel di uscita ha un colore pieno.

Evitate di usare l'opzione Use Default If Unwired. L'uso di questa opzione non documenta bene il diagramma a blocchi e può confondere altri programmatori che usino il vostro codice. L'opzione Use Default If Unwired rende anche difficoltoso il debug del vostro codice. Se scegliete di usare questa opzione, fate attenzione che il valore di default usato sia il valore di default per il tipo di dati collegato al tunnel. Per esempio, se il tunnel è un tipo di dati booleano, il valore di default è FALSE. Fate riferimento alla tabella seguente per ottenere una lista di valori di default per tipo di dato.

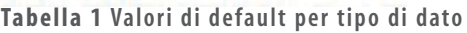

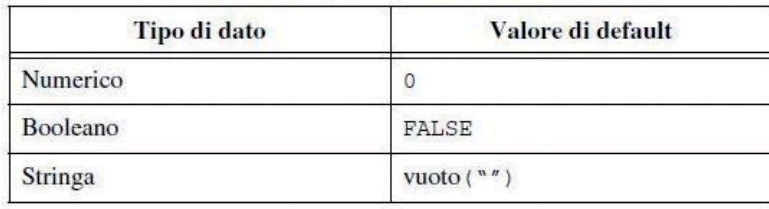

#### **Esempi**

Negli esempi seguenti, i valori numerici passano attraverso tunnel alla struttura Case e sono o aggiunti o sottratti, in funzione del valore collegato al selector terminal.

# **STRUTTURA CASE BOOLEANA**

La figura 7 mostra una struttura Case booleana. I casi sono sovrapposti l'uno all'altro per semplificare l'illustrazione.

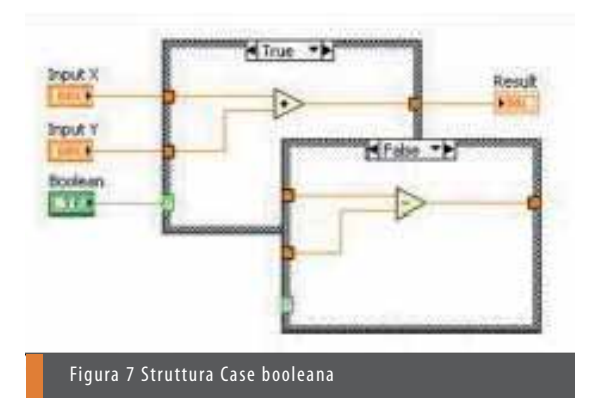

Se il controllo booleano collegato al selector terminal è True, il VI somma i valori numerici. Altrimenti il VI sottrae i valori numerici.

# **STRUTTURA CASE DI INTERI**

La figura 8 mostra una struttura Case di interi.

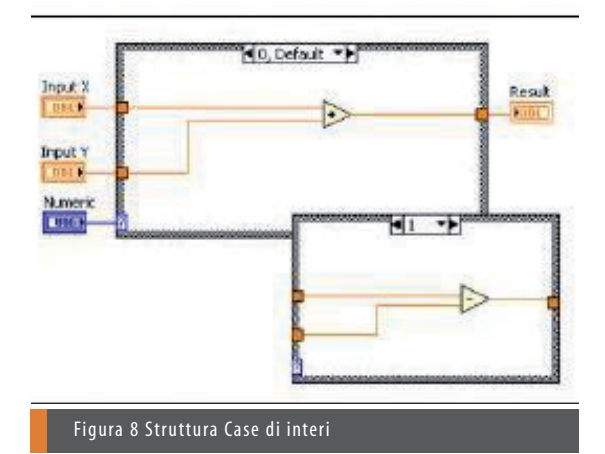

Integer è un controllo text ring situato nella palette Text Controls che associa valori numerici a elementi testuali. Se l'Integer collegato al selector terminal è 0 (add), il VI somma i valori numerici. Se il valore è 1 (subtract), il VI sottrae i valori numerici Se Integer è qualsiasi altro valore diverso da 0 (add) o 1 (subtract), il VI somma i valori numerici, perché questo è il caso di default.

## **STRUTTURA CASE A STRINGA**

La figura 9 mostra una struttura Case a stringa.

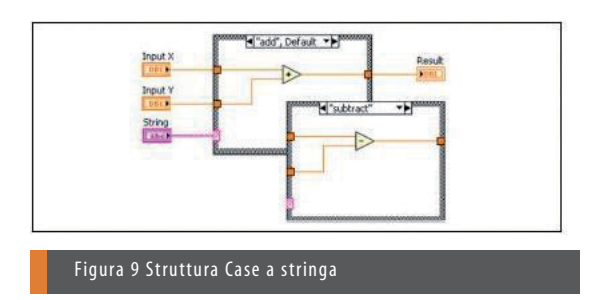

Se String è add, il VI somma i valori numerici. Se String è subtract, il VI sottrae i valori numerici.

## **STRUTTURE CASE DI TIPO ENUMERATED**

La figura 10 mostra una struttura Case enumerated.

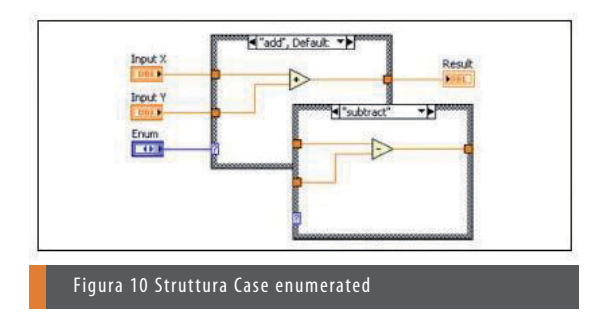

Un controllo di tipo enumerated fornisce agli utenti un elenco di voci tra cui effettuare la selezione. Il tipo di dati di un controllo di tipo enumerated include informazioni circa i valori numerici e le etichette stringa nel controllo. Quando selezionate Add Case For Every Value dal menu rapido della struttura Case, il case selector visualizza un'etichetta stringa per ogni elemento del controllo di tipo enumerated. La struttura Case esegue il sottodiagramma appropriato in base all'elemento attuale nel controllo di tipo enumerated. Nel precedente diagramma a blocchi, se Enum è add, il VI somma i valori numerici. Se Enum è subtract, il VI sottrae i valori numerici.

## **USO DI STRUTTURE CASE PER LA GESTIONE DEGLI ERRORI**

Il seguente esempio mostra una struttura Case in cui un cluster di errore definisce i casi.

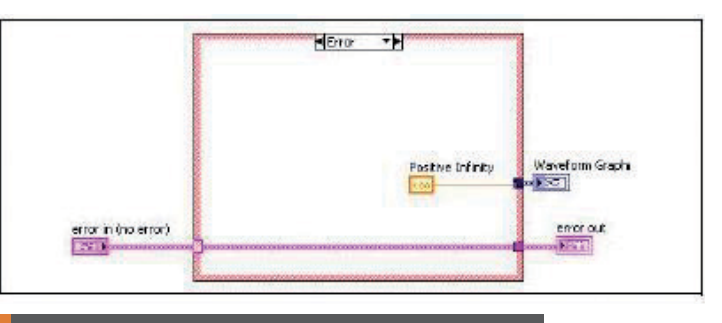

Figura 11 Caso No Error

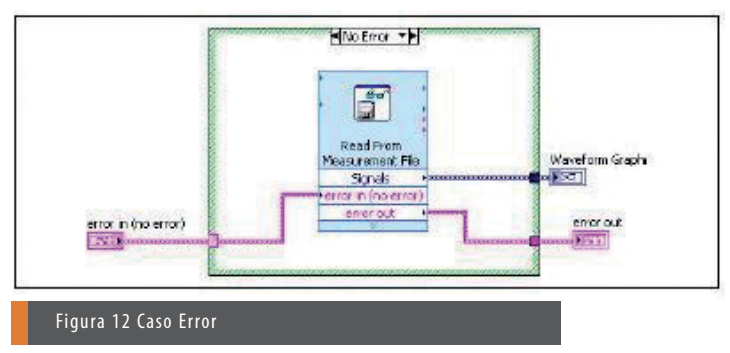

Quando collegate un cluster di errore al selector terminal di una struttura Case, l'etichetta del case selector visualizza due casi - Error e No Error - e il bordo della struttura Case cambia colore - rosso per Error e verde per No Error. Se avviene un errore, la struttura Case esegue il sottodiagramma Error.

Quando collegate un cluster di errore, la struttura Case riconosce solo l'elemento booleano status del cluster.

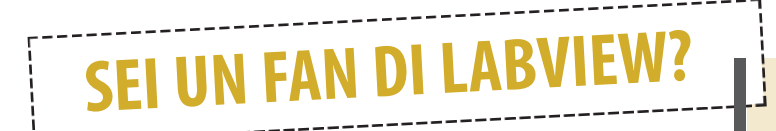

# **ENTRA NELLA NOSTRA COMUNITÀ!**

**Caro lettore, se ritieni che questa nuova iniziativa LabVIEW World sia un utile strumento per la tua attività e desideri continuare a rimanere aggiornato sul mondo LabVIEW, collegati alla pagina** 

**http://www.labviewworld.it**